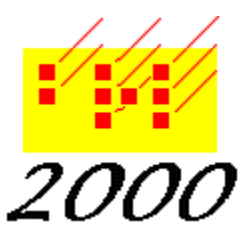

*Braille2000*, LLC

6801 Southfork Cir, Lincoln, NE 68516 Phone: (402) 423-4782, Fax: (402) 423-5154 http://www.braille2000.com

# *System Requirements for Braille2000 Version 2*

**Although still widely used, Braillee2000 Version 1 is obsolete and should gradually fade away (no longer be used).**

**Braille2000 Version 2 is designed for Windows2000 and up. As of this writing that includes Windows XP, Windows Vista, Windows 7, Windows 8/8.1, and Windows 10. On these systems, you only need worry about your keyboard, as to whether or not it will accept six-key inputs. If your keyboard will not handle six-key braillewriter-style inputs, you can buy a replacement keyboard from us, for \$35 plus \$11 S/H. We have standard PC keyboards in three configurations (PC/AT, PS/2, and USB), all guaranteed to handle six-key braille inputs.**

### *Installing Braille2000*

**Years ago we mailed out a CD installation disc. That was before high-speed Internet was widely available. Today everyone gets Braille2000 from the Web however we can supply a CD disc on request. The installation process is totally contained in one "setup" file. When you get it from the Internet, you could, if you wish, save it to a USB flash drive and use it multiple times on different computers. You could also write it to your own CD disc and use that.**

**Using your Internet browser, enter the Web address http://www.braille2000.com. In this main Braille2000 web page. Locate the item "Download the latest release of Braille2000" and click to view to the download page (see below for V2beta). On the download page, click the "Download" button to receive the installation file called BRL2000\_Setup.Exe. Tell your browser that you want to "run" the file. (If that option is not available, select "save" and (if you have a choice) save the file on your desktop, an icon for it will appear. If you have no opportunity to choose where it is saves, most browsers save to your "Downloads" folder… look for it there.)**

**When the Internet data transfer is complete, the file is executed to perform the installation. If you selected "run" that should happen automatically. If you selected "save" you have to find the file's icon (on the desktop or elsewhere) and double-click to launch it. In the setup tool, click "Install" to perform the installation. All other options are for special situations (the default settings will do fine).**

### *Running Braille2000*

**After installation, you will find a Braille2000 icon on your desktop. Double -click this icon to run Braille2000. You will be prompted to plug-in your "Hardware Key" (a USB flash drive or USB blue thing) or to enter your Internet License number. There are separate tabs for each. Do one or the other and click the appropriate button. To evaluate an unlicensed copy of Braille2000, click "Evaluate Only".**

## *Updating Braille2000*

**Newer versions of Braille2000 become available from time to time. A pop -up announcement often appears spontaneously as you launch Braille2000 to let you know of an update. (Updates are useful to Subscription (monthly) clients and those that purchased a Premium license.) The update process is just the installation of newer software. The Braille2000 installation mechanism automatically removes any older software: it is not ever necessary for you to perform an "uninstall" procedure. You may repeat "Installing Braille2000" above to get an update. But an easier method is to use Braille2000 itself, as given here.**

**In Braille2000, click the "File Management" button and then select "Fetch Software Update". Select the product you want from the drop-down list (click the down-arrow button). Then click OK.**

#### **V2beta**

**For a time, Version 2 will be listed as "beta". This designation will at some point vanish, but until then, if you want to install Braille2000 Version 2, find the "V2beta" link at the main Web page. Click that link and use the Download button from the V2 Web page. V2beta is sometimes referred to as BRL2000B.**